# **NPI (National Provider Identifier) Instructions**

# Go to:[https://nppes.cms.hhs.gov.](https://nppes.cms.hhs.gov)

Go to "Create a New Account" section, then click on #1 "CREATE or MANAGE AN ACCOUNT".<br>Fi NPPES Q, SEARCH NPI REGISTRY **O** HELP

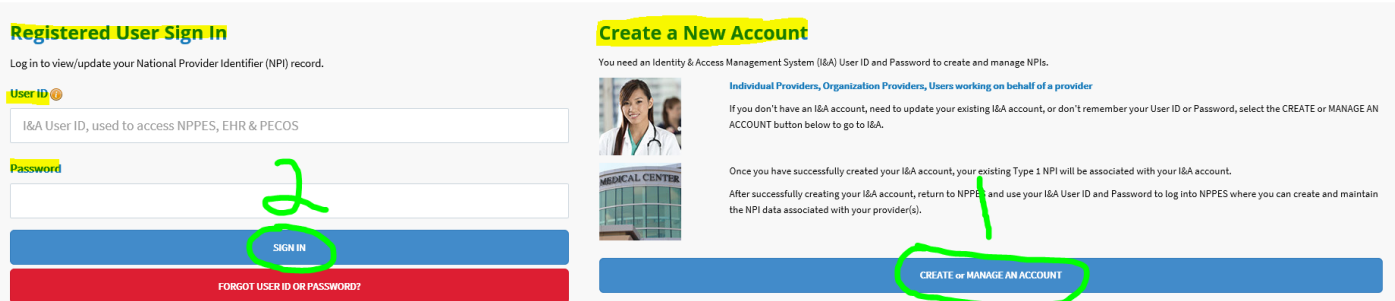

# **Click OK**

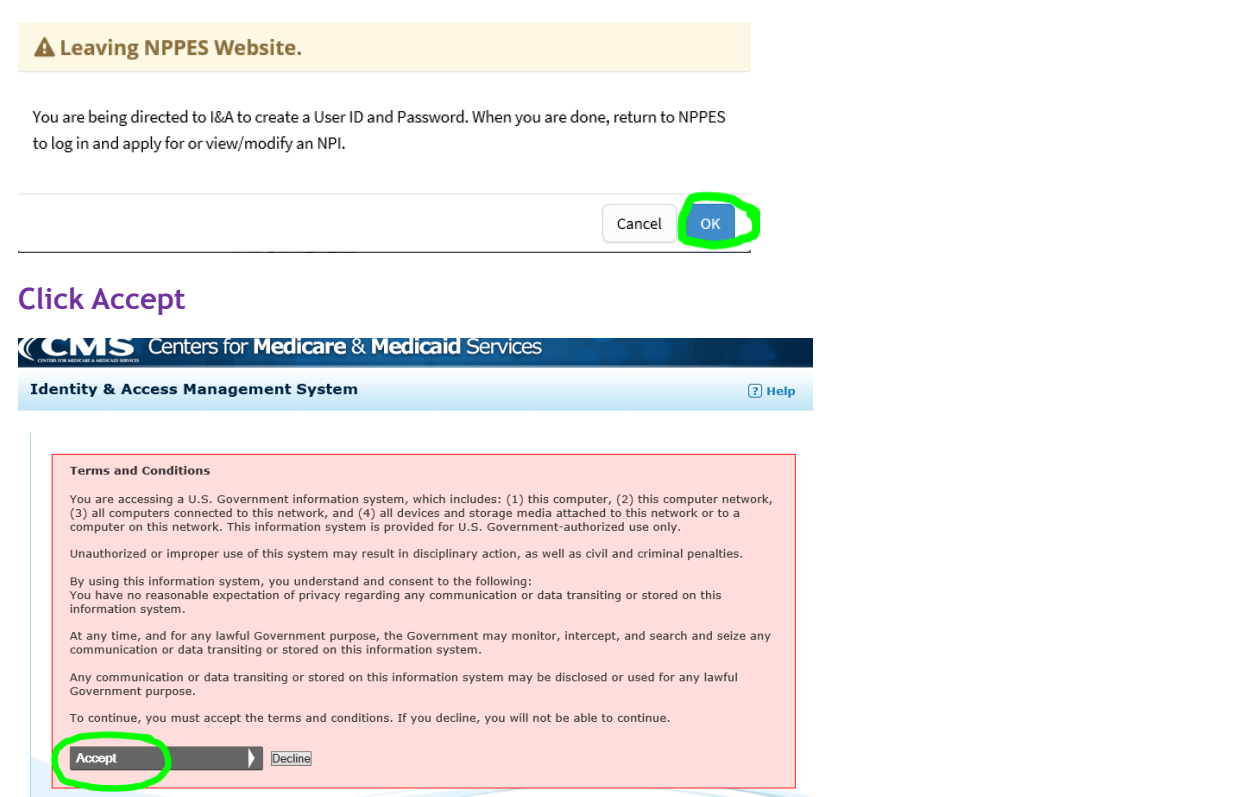

# **Click Register**

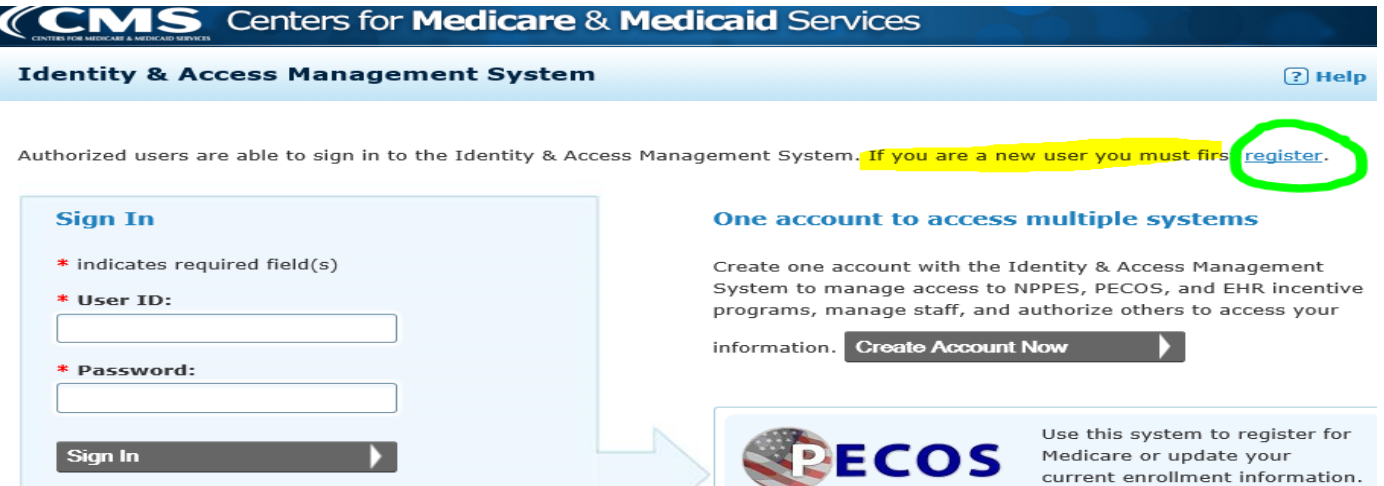

Enter your Email Address Confirm your Email Address Enter Text from Image **SUBMIT** 

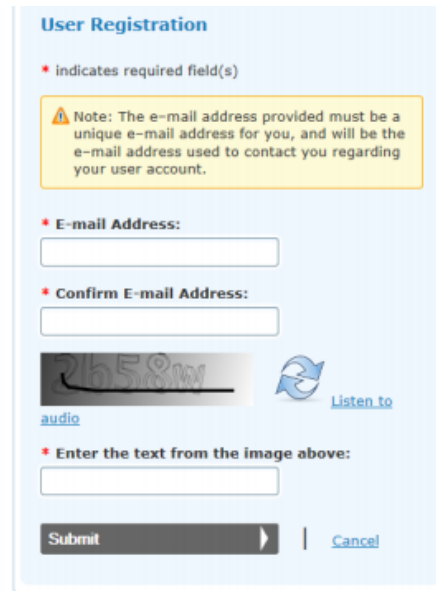

Select User ID: Create a User ID Password: Create a password using their guidelines Confirm Password: Retype password

Select 5 Different Security Questions and Answers

### **CONTINUE**

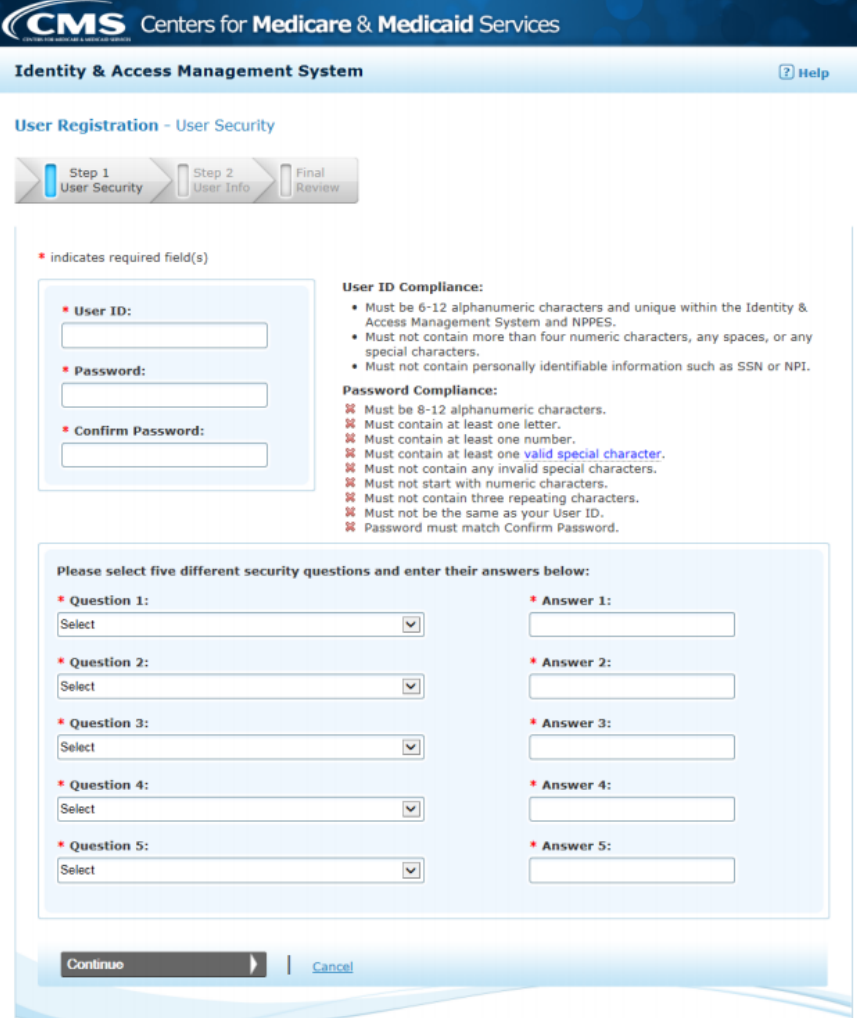

#### Fill out all the \*Required fields

#### **CONTINUE**

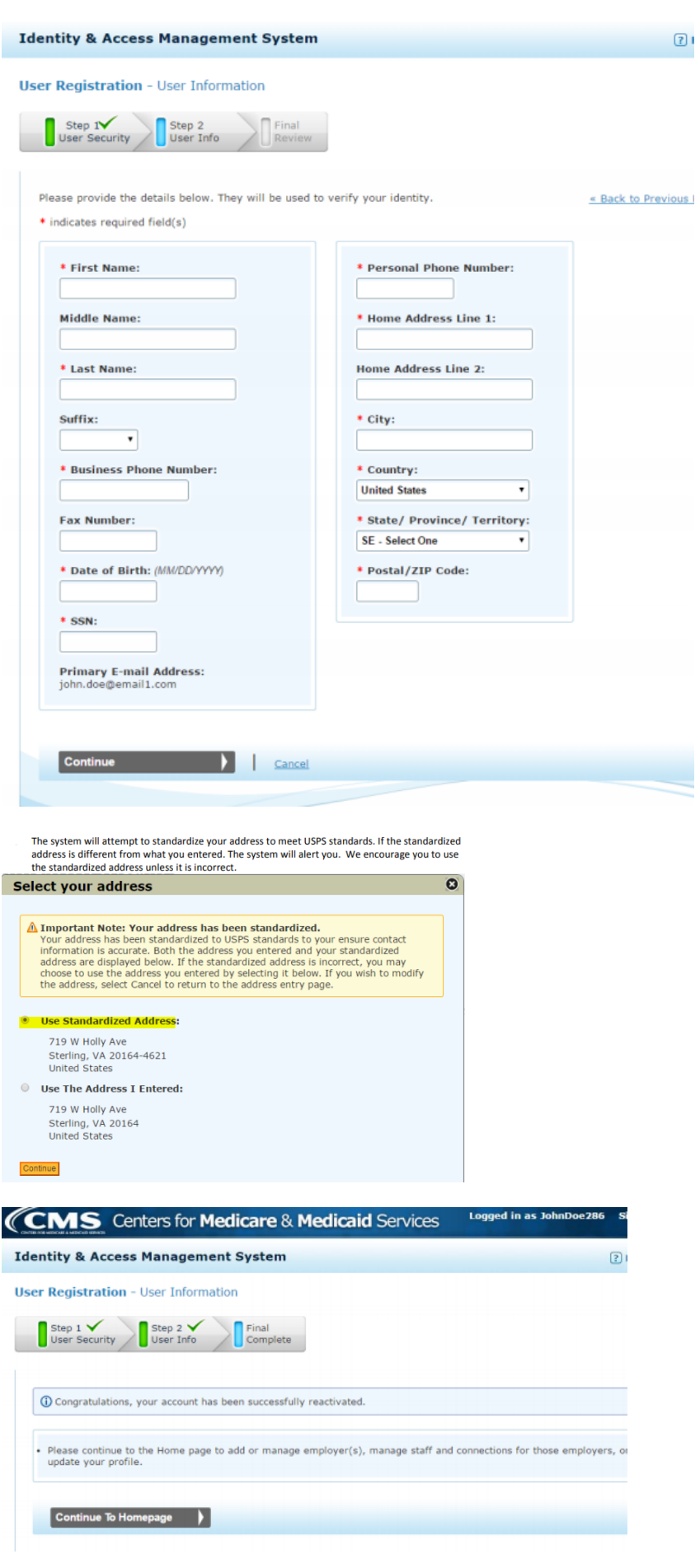

## **CONTINUE TO HOMEPAGE to start NPI application**

\*If you are not directed to "Home" tab to "register for an NPI", then go back to https:// [nppes.cms.hhs.gov](https://nppes.cms.hhs.gov/)**,** and now select **#2.** Sign in with your recently created User ID and password.

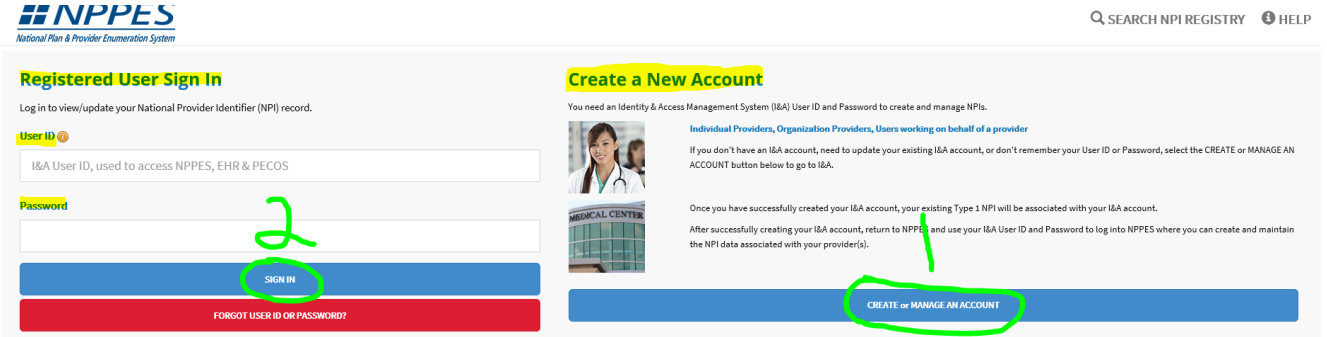

Select "register for an NPI" under "Are you an Individual Provider" to begin the NPI application process.<br>Intentity & Access Management System

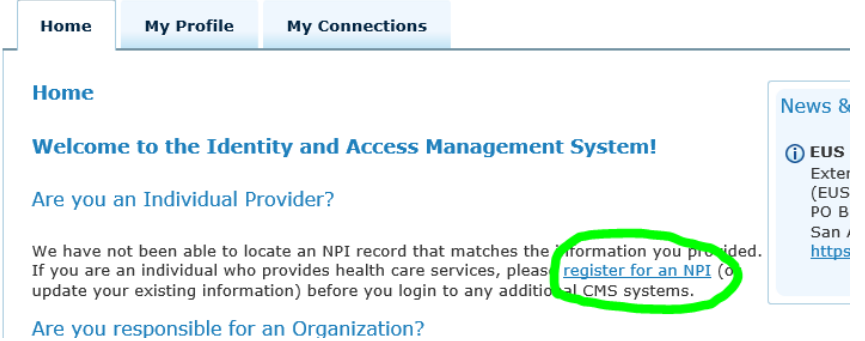

# Sign in again if requested. Then select "Apply for an NPI for myself".

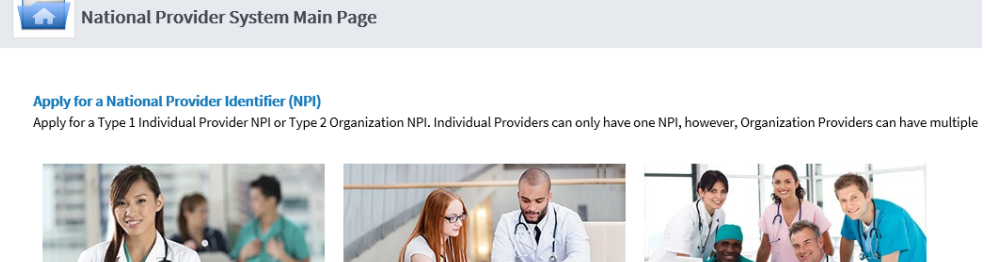

EMPLOYEE OR SURROGATE

Apply for an NPI for another Individual

**Fill out Required Fields on each screen to complete the application. Once the application is complete, you will receive an email within 48 hours with your NPI number. Provide this to HBS, and use it on your Ohio Medicaid application.** 

EMPLOYEE OR SURROGA

Apply for an NPI for an Organization

**Provider Profile page:** This will be prepopulated from your I&A account.

**Provider's Full Legal Name**  Prefix: *Optional* First:Required Middle: *Optional* Last: Required Suffix: *Optional* Other Name: *Optional, if applicable* (If provided, identify what type of Other Name you are providing) Credentials: *Optional*

**Other Identifying Information (required):**  Date of Birth: TIN Type: Select SSN (Social Security Number)

Apply for an NPI for myself

 $\blacksquare$ 

Tax Identification Number (TIN) Field: Enter SSN State of Birth (If born in the U.S.): Country of Birth: Gender: Is the Provider a Sole Proprietor? **YES**

**Other** *Optional* **Information:** 

**Ethnicity, Race, and Language: SKIP Select NEXT** 

### **Mailing Address page:**

**Add a Business Mailing Address:** Select this, then enter Employer Address Type of Address: US Domestic Line 1 – Mailing Address: Required Line 2 – Mailing Address: *Optional* City: Required State: Required Zip Code: Required +4 Zip: *Optional* Telephone Number: Required Fax: *Optional* 

#### **Select SAVE**

\*If page shows up to "Accept Standardized Address", accept it.

**Add a Business Practice Location:** Select this, then enter Employer Address again. Type of Address: US Domestic Practice Location is same as the Business Mailing address: **Check box** Languages Spoken: *Optional*  Office hours: *Optional* Accessibility: *Optional* 

#### **Select SAVE**

\*If page shows up to "Accept Standardized Address" accept it.

#### **Select NEXT**

#### **Other Identifiers page:**

**Select NEXT**, no Identifiers assigned so this page can be skipped.

#### **Taxonomy page:**

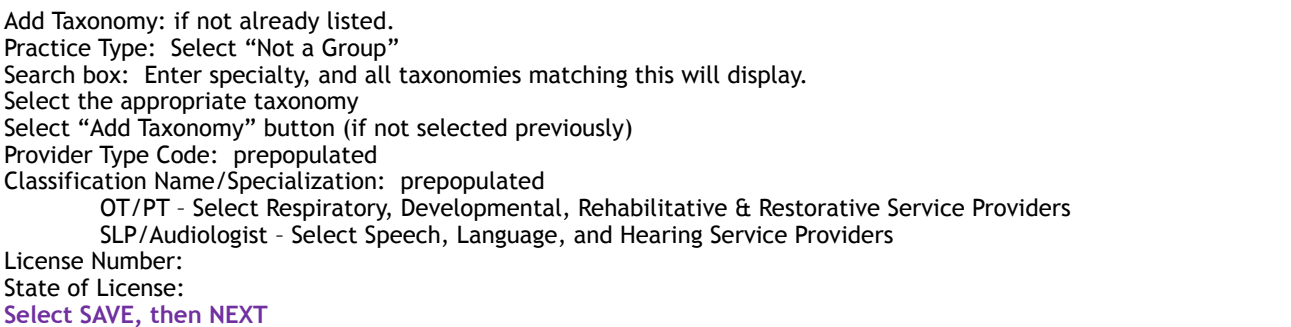

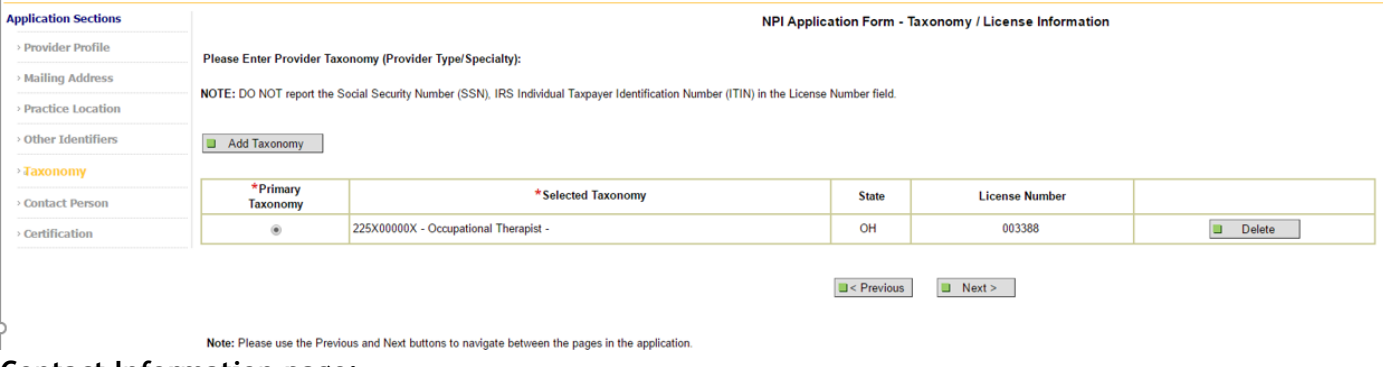

# **Contact Information page:**

Select "Same As Provider" button

Contact Person Phone Number: Enter personal phone number Contact Person Email: Enter personal email address Retype Contact Person Email: Retype personal email address

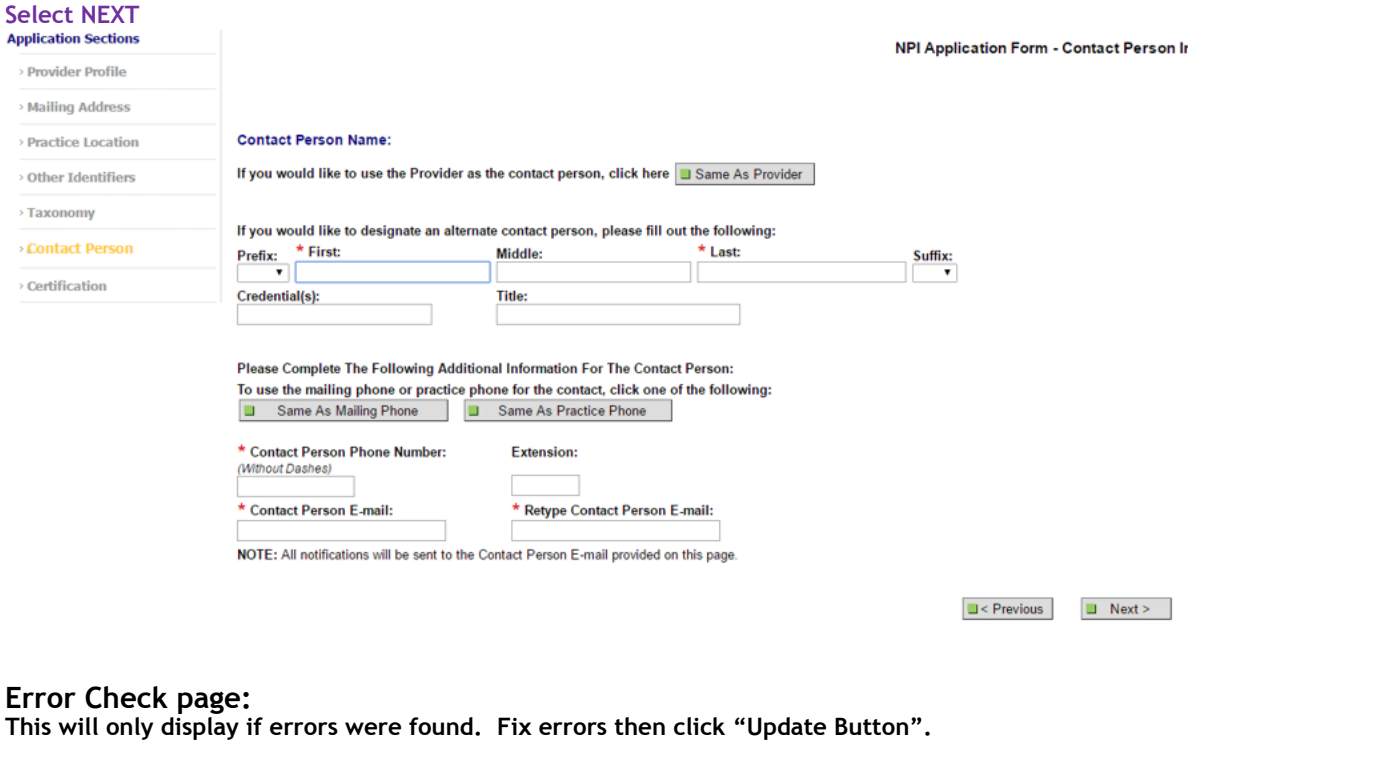

#### **Certification page:**

I certify…: Check box

# **Select SUBMIT**

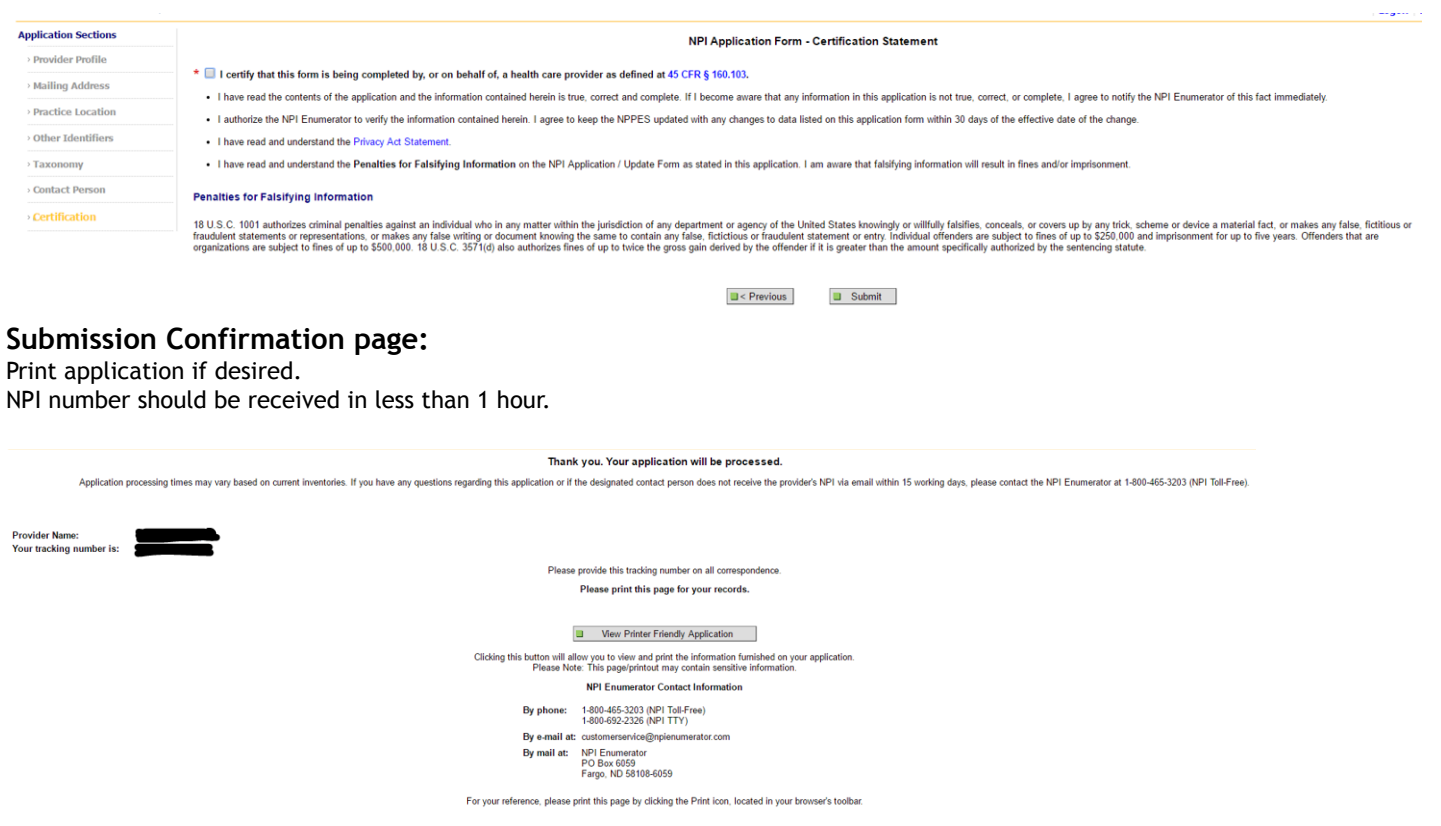

# **Helpful Hints:**

1) Domestic Address and Domestic Business Practice Location – they can be the same. Use your employer address here. This may be listed on the NPI public website under a Search feature.

- 2) Other Provider Identification Numbers you won't have one. You can select "Next" to skip this.
- 3) Contact Person list yourself.